## .<br>ดูมือการใช<sup>้</sup>งานรีชีฟเวอร<sup>์</sup>

 $\begin{tabular}{|c|c|c|c|c|} \hline \quad \quad & \quad \quad & \quad \quad \\ \hline \quad \quad & \quad \quad & \quad \quad \\ \hline \quad \quad & \quad \quad & \quad \quad \\ \hline \quad \quad & \quad \quad & \quad \quad \\ \hline \quad \quad & \quad \quad & \quad \quad \\ \hline \end{tabular}$ 

 $\overline{\neg}$ 

# su Dfix (PR105II)

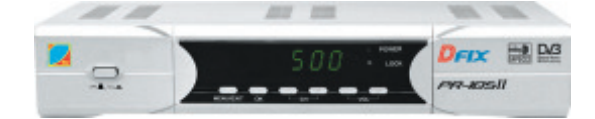

257 คัมภี่ร<sup>์</sup>ดาวเทียม

 $\sqrt{1}$ 

 $\begin{tabular}{c} \hline \rule{0pt}{2ex} \rule{0pt}{2ex} \rule$ 

### แสดงปุ่มทำงานบนรีโมทคอนโทรล

- 1. ปามุ่ม POWER เปิด/ปิดเครื่อง
- 2. 1 ปุ่ม MUTE ปิดเสียง

 $\Box$ 

- 3. DIGEST ปุมแสดงโชว์ชองรายการได้ 9 ภาพ
- 4. VIDEO นุ่มเลือกโหมดภาพวิดีโอ
- 5. TV/R ปุุ่มเลือก TV/Radio
- 6. FAV ปุ่มแสดงของรายการที่ขึ้นชอบ
- 7. AUDIO ปุ่มเลือก โหมดเสียง
- 8. PAUSE บุ่มหยุดภาพและเสียง
- 9. CAL. ปุ<sup>ุ่</sup>ม Cal
- 10.P/N ปุ่มเลือก TV mode เปลี่ยนระบบภาพ NTSC/PAL
- 11. EDIT ปุ่มแก<sup>้</sup>ไขโปรแกรมรายการ
- 12. MENU ปุ<sup>ุ่</sup>ม Menu
- 13. EXIT ปุ<sup>ุ่</sup>ม Exit
- 14. RECALL ปุ่ม Recall
- 15. INFO บุ่ม Info
- 16. SAT บุ<sup>ุ่</sup>ม SAT แสดงชื่อดาวเทียม
- 17. GAME ปุ<sup>ุ่</sup>ม Game
- 18. OK ปุ่ม OK
- 19. ▼▲ ปุ่มเลือกคำสั่ง/เปลี่ยนของ
- 20.◀▶ ปุ่มเลือกคำสั่ง/ปรับระดับเสียง
- 21.0 9 ปุ่มตัวเลข

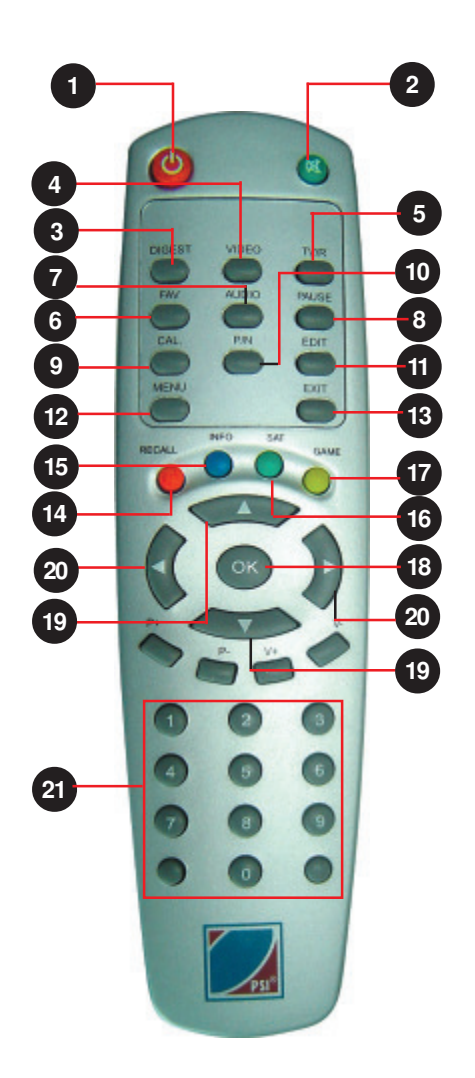

 $\begin{array}{c} \hline \end{array}$ 

## <u>์<br>แผงควบคุมด้านหน้าเครื่อง</u>

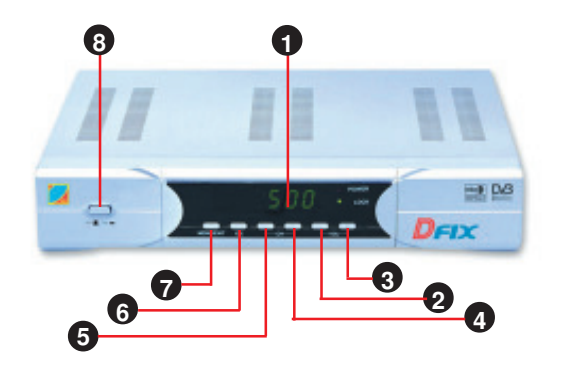

- 1. Display window แสดง LED Display ตัวเลข
- 2. VOL ปุมลดเสียง

 $\vert \, \vert$ 

- 3. VOL + ปุ่มเพิ่มเสียง
- 4. CH + เลื่อนของหรือคำสั่งถัดไป
- 5. CH เลื่อนข<sup>่</sup>องหรือคำสั่งก<sup>่</sup>อนหน<sup>้</sup>านี้
- 6. OK ปุ่มเลือกทำงานตามคำสั่ง
- 7. Menu/Exit ปุ<sup>ุ</sup>่มตั้งค<sup>่</sup>าปฏิบัติการของเครื่อง
- 8. Power บุ่มสวิทช์ เปิด/ปิด เครื่อง

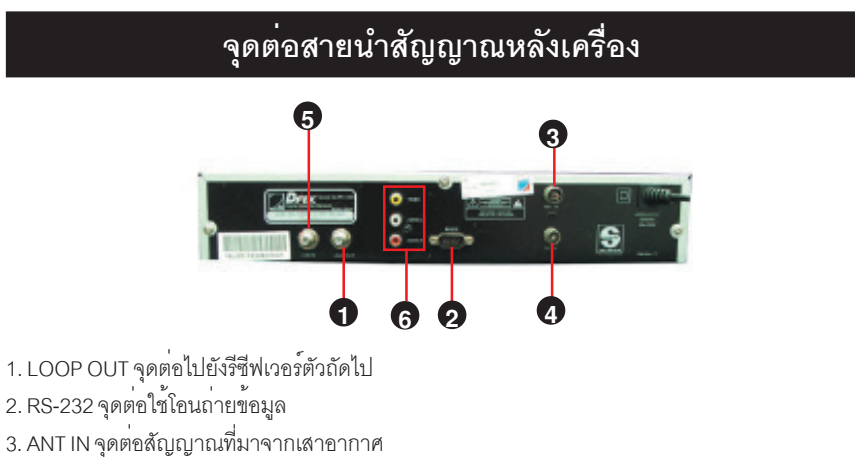

- 4. TO TV จุดต่อสัญญาณ RF ย่าน UHF ไปที่ TV
- 5. LNB IN จุดต่อสายน้ำสัญญาณ IF จาก LNB
- 6. VIDEO / AUDIO จุดต่อสัญญาณภาพและเสียงเข้าทีวีด<sup>้</sup>วยแจ็ค RCA

### การใส่แบตเตอรี่

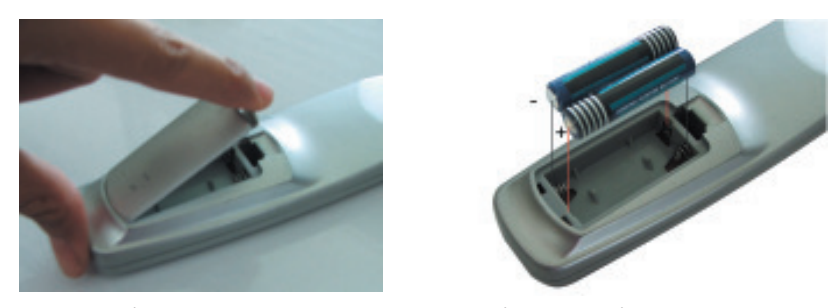

้ รีโมทคอนโทรลใช้พลังงานจากแบตเตอรี่ชนิด AAA จำนวน 2 ก<sup>้</sup>อน โดยพลิกด<sup>้</sup>านหลังของรีโมทคอนโทรล<br>แล<sup>้</sup>วปิดซองใสแบตเตอรี่ออก ใสแบตเตอรี่สองก<sup>้</sup>อนให้ตรงกับสัญลักษณ์ขั้วไฟที่กำหนดไว<sup>้</sup> ( + และ - ) ซึ่ง ได้ระบุไว้ในช่องใส่แบตเตอรี่แล้ว

### <u>ีการเปิดและปิดเครื่อง</u>

1. กดปุ่ม POWER ที่ด<sup>้</sup>านหน<sup>้</sup>าเครื่องรีซีฟเวอร<sup>์</sup><br>2. ถ<sup>้</sup>าเครื่องอยู่ในสภาวะปิดชั่วขณะ (Stand by) ให<sup>้</sup>กดปุ่ม<br>3. กดปุ่ม © บนรีโมทคอนโทรลอีกครั้ง เครื่องจะกลับสูสภาวะปิดชั่วขณะ<br>4. กดปุ<sup>่</sup>ม POWER ที่ด้านหน้าเครื่องอีกครั้ง

#### หมายเหตุ

้ถ้าหากกดใปุ่ม POWER ปิด/เปิดเครื่อง แล้วปรากฏว<sup>่</sup>าไม่ได้เสียบปลั๊กไฟ และเมื่อเสียบปลั๊กแล้วจะทำให<sup>้</sup> เครื่องอยู่ใน สภาวะปิดชั่วขณะหรือสภาวะเปิดก็ได<sup>้</sup>

### ์<br>การเลือกหมายเลขโปรแกรมช่องรายการ

สามารถเลือกหมายเลขโปรแกรมซองรายการโดยกดปุ่มตัวเลขและกดปุ่ม $\blacktriangle$  /  $\blacktriangledown$ 

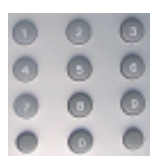

แบบตัวเลข

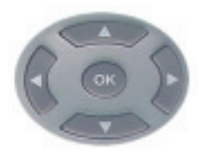

แบบลูกศร

### รับชมรายการทั้งหมด

1. กดปุ่ม OK ในขณะที่ดูทีวีหรือวิทยุ ( TV / Radio) จะปรากฦหน้าต่างรายชื่อช่องทั้งหมด

2. กดปุ่ม ▲ / ▼ เพื่อเลื่อนแถบสืไปที่ช่อง รายการ

3. กดปุ่ม OK เพื่อดูของรายการทีวีหรือฟังวิทย

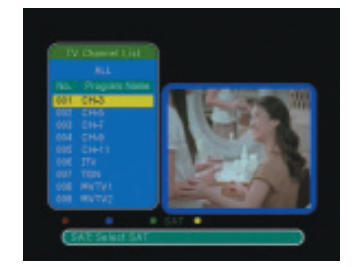

### ้<br>เลือกช่องรายการ เฉพาะดาวเทียม

1. กดปุ่ม OK ในขณะที่ดูทีวีหรือวิทยุ ( TV /Radio ) จะปรากฏหน้าต่างรายชื่อของทั้งหมด 2. กดปุ่ม Sat ปรากฏแถบสีที่คำว<sup>่</sup>า "ALL"

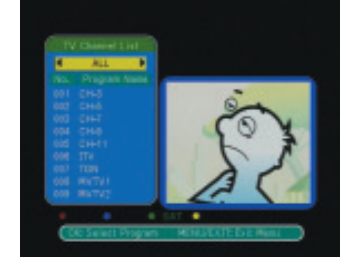

3. กดบุ่ม - เพื่อเลือกชื่อดาวเทียมที่ต้องการ ี<br>4. กดปุ่ม OK ปรากฏแถบสีที่ชื่อของรายการด<sup>้</sup>าน ่ล่าง

5. กดบุ่ม ผู้ พื่อเลื่อนแถบสี เลือกของ รายการที่ต้องการรับชม

6. กดปุ่ม OK เพื่อรับชมและฟังช<sup>่</sup>องรายการทีวี หรือวิทย

### การปรับความดังเสียง

โดยกดปุ่ม ◀ ▶ เพื่อปรับความดังเสียง

การปิดเสียงชั่วคราว (Mute)

กดบุ่ม <sup>(พ</sup>ิ เสียงจะถูกปิดลง และจะปรากฏ คำว<sup>่</sup>า "MUTE" บนจอภาพและท่านสามารถ ยกเลิกการปิดเสียงชั่วขณะ โดยกดปุ่ม **(D)** ท้ำคีกครั้ง

### การปรับระบบเสียง Stereo/ Mono Left/Right

ใช<sup>้</sup>เมนูนี้เมื่อเกิดอาการเสียงไม<sup>่</sup>ตรงกับภาพ มีวิธี ดังนี้

1. กดบุ่ม "Audio" ที่ริโมท ปรากฏหน้าต<sup>่</sup>าง Audio channel

2. กดบุ่ม ▼ / ▲ เลื่อนแถบสีลงมาที่ตำแหน<sup>่</sup>ง "Sonud Mode"

3. กดปุ่ม ◀ เพื่อเลือกค<sup>่</sup>า Stereo / LEFT / Right ให้ได้เสียงตรงกับภาพ

> ์ คัมภี่ร<sup>ู้</sup>ดาวเทียม 261

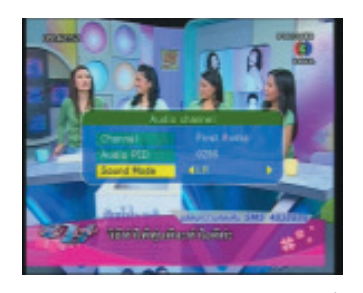

4. กดปุ่ม Exit รีซีฟเวอร์จะทำการบันทึกข้อมูล ที่มีการแก<sup>้ไ</sup>ข

### ี<br>การเพิ่มชื่อดาวเทียม Dfix

- 1. กดปุ่ม MENU
- 2. ใส**่รหัส โดยกด**บุ่มเลข 0 0 0 0

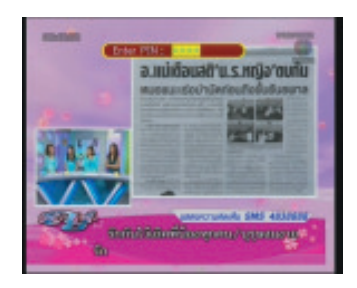

3. กดบุ่ม OK จะปรากฏหน้าต่าง Main Menu 4. กดบุ่<sup>่</sup>ม $\blacktriangledown$ เลื่อนแถบสีมาที่คำสั่ง Installation 5. กดปุ่ม ▶ และ ▼ เลื่อนแถบสีมาที่คำสั่ง **Add Satellite** 

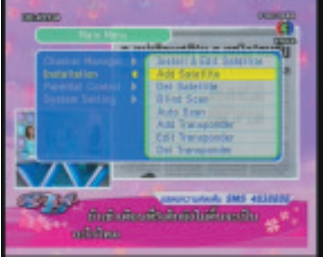

6. กดปุ่ม OK ปรากฏหน้าต่าง Add Satellite และ ปรากฏแถบสีที่บรรทัดของคำว่า Satellite Name

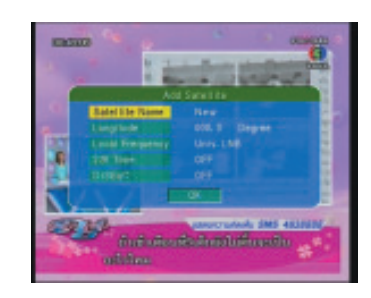

7. ทำการตั้งชื่อดาวเทียม โดยกดปุ่ม เลื่อน 8. ทำการเปลี่ยนตัวอักษรตัวถัดไป โดยกดปุ่ม  $\blacktriangleright$ เลื่อนแถบมาทางขวา จากนั้นกดปุ่ม $\blacktriangledown$  /  $\blacktriangle$ OK เพื่อทำการบันทึกชื่อใหม<sup>่</sup>และจะปรากภูแถบสี เหลืองที่ตำแหน่ง Satellite Name

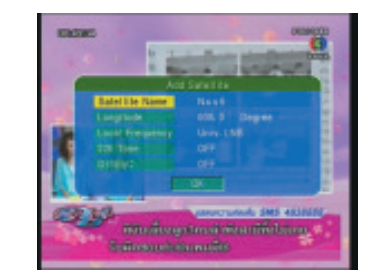

10. กดปุ่ม ■ เลื่อนแถบสีมาที่ตำแหน่งของ Longtitude คือตำแหน่งของดาวเทียม เป็นค<sup>่</sup>าเส<sup>้</sup>นแวง ใสคาโดยกดปุ่มตัวเลขที่รีโมทคอนโทรล

11. กดปุ่ม▼ เลื่อนแถบสีมาที่ตำแหน่งของ Local Frequency จากนั้นกดปุ่ม < หรือ > เพื่อเลือก .<br>คาของ LNB ซึ่งนำคา L.O. ที่ระบุไว<sup>้</sup>ที่สติ๊กเกอร์ของ LNB ยกตัวอย<sup>่</sup>าง LNB รุ่น C1 มีค<sup>่</sup>า L.O. = 5150 และถ้าเป็น LNB Ku-Band ก็ให้ดูค่า L.O. ของ I NB แต่ละตัวว่ามีค่าเท่าไหร

12. กดบุ**่ม ▼** เลื่อนแถบสีมาที่ตำแหน**่**งของ 22 K Tone กดบุ่ม < หรือ → เลือกค<sup>่</sup>าเป็น OFF หรือ ON กรณีที่มีการต่อสัญญาณที่ 22 KHz (กิโล-เฮิร์ต) ให<sup>้</sup>เลือกค<sup>่</sup>าเป็น ON หรือกรณีที่มีการต<sup>่</sup>อสัญ-ญาณที่ 0 Hz (เฮิร์ต) ให<sup>้</sup>เลือกค<sup>่</sup>าเป็น OFF

13. กดปุ่ม ▼ เลื่อนแถบสีมาที่ตำแหน่ง DiSEqC กดบุ่ม (หรือ ) เลือกค<sup>่</sup>าเป็น OFF หรือ LNB1, .<br>2,3,4 ตองสัมพันธ์กับการต่อใช้งานกับ LNB เช่น มี การต่อสัญญาณเข้าที่ DiSEqC ที่จุด LNB3 ให<sup>้</sup> เลือกค<sup>่</sup>า LNB 3

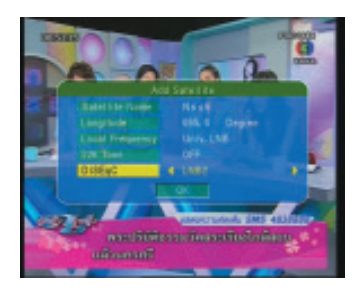

14. กดป<sup>ุ่</sup>ม ▼ เลื่อนแถบสีมาที่ตำแหน<sup>่</sup>ง OK

15. กดปุ<sup>ุ</sup>่ม OK รีซีฟเวอร<sup>์</sup>จะทำการบันทึกข้อมูล

### ์<br>การเพิ่มช<sub>้</sub>อง

ยกตัวอย<sup>่</sup>างการเพิ่มของรายการ MV MIC ของ ดาวเทียม THAICOM 2/5 ยาน C-Band 1. กดบุ่ม MENU

2. กดปมตัวเลขที่รีโมทคอนโทรล 0 0 0 0

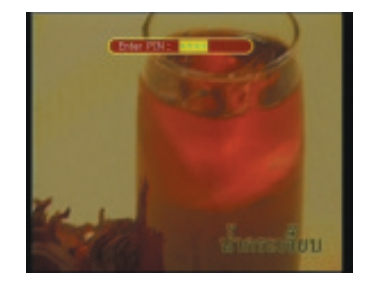

3. กดบุ่ม OK จะปรากฏหน้าต่าง Main Menu 4. กดปม ▼ เลื่อนแถบสี่ลงมาที่บรรทัดของ Installation

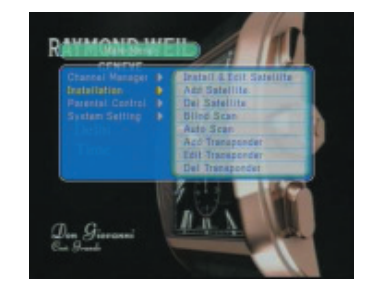

5. กดปุ่ม ▶ และ ▼ เลื่อนแถบสีมาที่บรรทัดของ Add Transponder

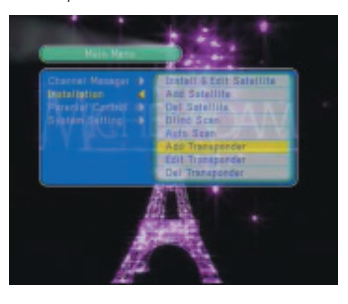

์ คัมภี่ร<sup>ู้</sup>ดาวเทียม 263

6. กดปุ่ม OK จะปรากฏหน<sup>้</sup>าต<sup>่</sup>างเมนู Add Transponder

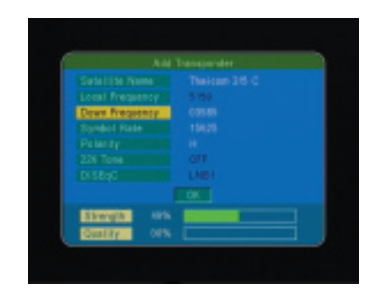

7. กดบุ่ม ♥ มาที่บรรทัดของ Down Frequency จากนั้นกดปุ่มตัวเลข 0 3 5 8 5

8. กดปุ่ม ▼ มาที่บรรทัดของ Symbol Rate จาก นั้นกดปุ่มตัวเลข 266667

9. กดปุ่ม $\blacktriangledown$  มาที่บรรทัดของ Polarity กดปุ่ม $\blacktriangleleft$ ให<sup>้</sup>ปรากภ V

10. กดปุ่ม ▼ มาที่บรรทัดของคำว่า OK

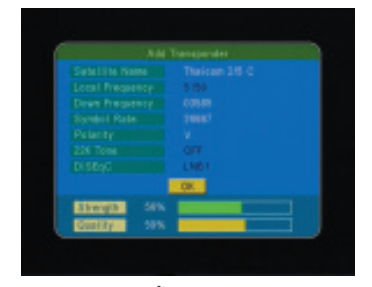

11. กดบุ่ม OK อีกครั้ง เครื่องจะทำการสแกนซ่อง รายการให้รอสักครู่

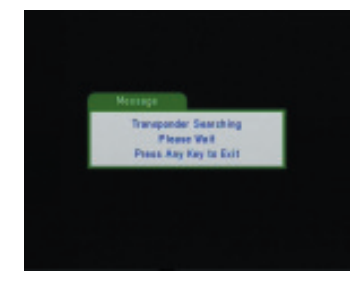

12. หลังจากนั้นกดปุ<sup>ุ</sup>่ม EXIT เพื่อออกจากเมนู

### วิธีคำนวนมุมก<sup>้</sup>มเงย ้และมุมสาย

ประโยชน์เพื่อคำนวณสูตรมุมก<sup>้</sup>มมุมเงยของแต่ละ จังหวัด ลำหรับจานฟิกซ<sup>์</sup>

1. กดปุ่ม MENU

2. ใส<sup>่</sup>รหัสโดยกดปุ่มเลข0000

3. กดบุ่ม OK จะปรากฏหน้า Main Menu

4. กดปุ่ม▲ /▼ เพื่อเลือกคำสั่ง System Setting 5. กดปุ่ม ▶ และ ▼ เพื่อเลือกคำสั่ง Antenna Guide

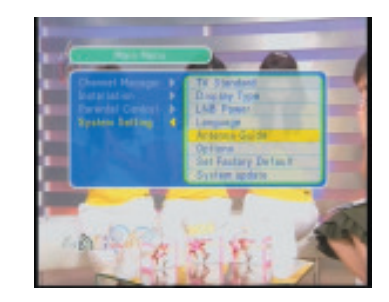

6. กดปุ่ม OK เพื่อให<sup>้</sup>แสดงเมนู Set Antenna ใส*่*ค่า ดังนี้

Local Longitude =  $\overline{\phantom{a}}$   $\overline{\phantom{a}}$  (ค่าเส้นแวงของพื้น ที่ติดตั้ง) เช่น ติดตั้งที่ จ.กรุงเทพฯ เขตสวนหลวง

มีค่าเส<sup>้</sup>นแวงเท<sup>่</sup>ากับ 100.3 องศา<br>Local Latitude = \_ \_ \_ . \_ (ค<sup>่</sup>าเส้นรุ้งของพื้นที่<br>ติดตั้ง) เช่น ติดตั้งที่ จ.กรุงเทพฯ เขตสวนหลวง มี ค่าเส้นรุ้งที่ เท่ากับ 13.4 องศา

Satellite Longitude =  $-$  -  $($   $)$   $($  $)$  $($  $)$  $($  $)$  $($  $)$  $($  $)$  $($  $)$  $($  $)$  $($  $)$  $($  $)$  $($  $)$  $($  $)$  $($  $)$  $($  $)$  $($  $)$  $($  $)$  $($  $)$  $($  $)$  $($  $)$  $($  $)$  $($  $)$  $($  $)$  $($  $)$  $($  $)$  $($  $)$  $($  $)$  $($  $)$  $($  $)$  $($  $)$  $($  $)$  $($  $)$ ตำแหน่งดาวเทียมที่ติดตั้ง) เช<sup>่</sup>น ดาวเทียม THAICOM 2/5 อยู่ต่ำแหน่งเส้นแวง เท่ากับ 78.5 องศา

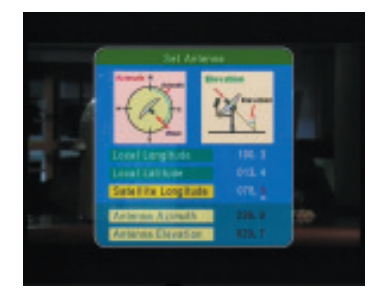

นื่อใส่ค่าถูกต้องแล้วจะปรากฏผลลัพธ์ของการคำนวณ ที่ตำแหน่ง ดังนี้

Antenna Azimuth =  $\overline{a}$   $\overline{a}$   $\overline{a}$   $\overline{a}$  (ค่ำคำนวณมุม ้สำย)

Antenna Elevation =  $\overline{a}$   $\overline{a}$   $\overline{a}$   $\overline{a}$  (ค่าคำนวณมุม ึกมเงย)

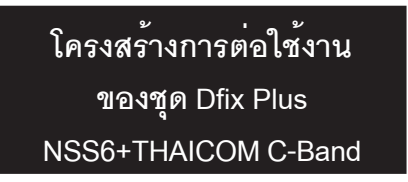

: รูปการต่อ LNB รุ่น C1 และ K3 (Universal) กับสวิทช์ DiSEqC 4X1

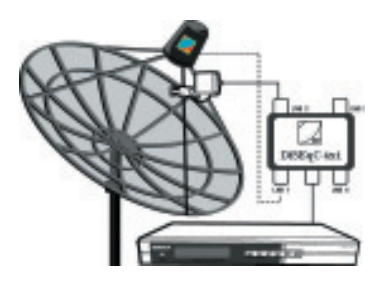

: รูปการตั้งคา LNB และคา DiSEqC ของ ดาวเทียม THAICOM

 $\Box$ 

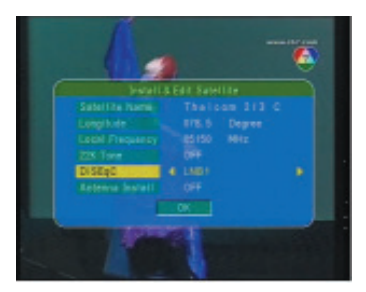

: รูปการตั้งคา LNB และคา DiSEqC ของ ดาวเทียม NSS6

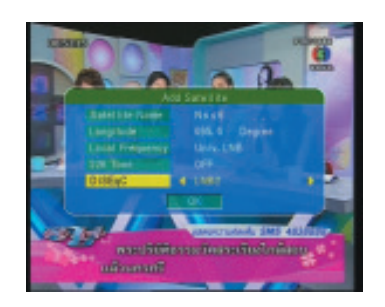

ใครงสร้างการต่อใช้งาน ของชุด Dfix Plus NSS6+THAICOM 2/5 C & THAICOM 2/5 KU

: รูปการต่อ LNB รุ่น C/KU และ SATEL (Universal) กับสวิทช์ DiSEqC 4X1

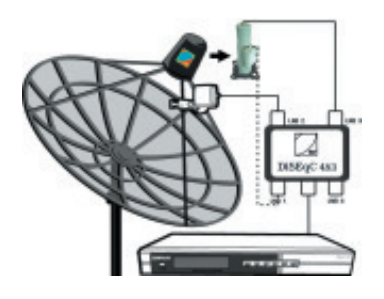

#### : รูปการตั้งคา LNB และคา DiSEqC ของ ดาวเทียม THAICOM 2/5 KU

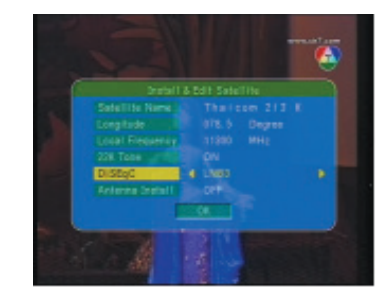

#### หมายเหตุ

รูปการตั้งค<sup>่</sup>า LNB รับสัญญาณ THAICOM 2/5 C และ NSS6 ใช<sup>้</sup>ค่าเดียวกันกับรูปด<sup>้</sup>านบน

### วิธ**ิ** Blind Scan (ค<sup>้</sup>นหาช<sup>่</sup>องรายการต่าง ๆ โดยอัตโนมัติ)

#### 1. กดปุ่ม MENU และใส่รหัสผ<sup>่</sup>าน 0 0 0 0

2. กดบุ่ม OK จะปรากฏ Main Menu 3. กดปุ่ม ▲ / ▼ เพื่อเลือกคำสั่ง Installation 4. กดปุ่ม ▶ / ▼ เพื่อเลือกคำสั่ง Blind Scan

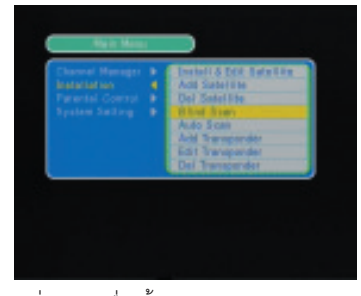

5. กดปุ่ม OK เพื่อให<sup>้</sup>แสดงเมนู Blind และปรากฎ แถบสีที่ตำแหน่ง Satellite Name

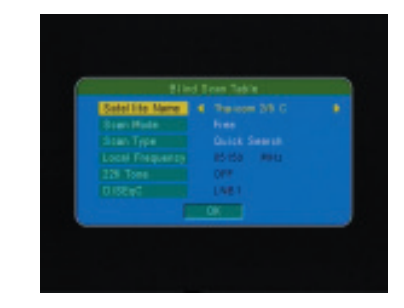

6. กดปุ่ม ◀ /▶ เพื่อเลือกชื่อดาวเทียมที่ต้อง การหาข่องรายการ

7. กดป<sup>ุ่</sup>ม ▼ เลื่อนแถบสีลงมาที่ตำแหน<sup>ุ่</sup>ง Scan Mode

8. กดปุ่ม◀ /▶ เพื่อเลือกสแกนแบบ Free (ชอง .<br>รายการที่เครื่องสามารถรับภาพได<sup>้</sup>ทั้งหมด) หรือ Free+CA (ซ<sup>่</sup>องรายการที่เครื่องสามารถรับภ<sup>่</sup>าพได<sup>้</sup><br>และซ่องที่ล็อคภาพและเสียงทั้งหมด) ปกติให<sup>้</sup>เลือก Free

9. กดปุ่ม ▼ เลื่อนแถบสีลงมาที่ตำแหน<sup>่</sup>ง Scan Type

้า:<br>10. กดปุ่ม ◀ /▶ เพื่อเลือกสแกนแบบใช<sup>้</sup>เวลา รวดเร็ว (Detail Search) หรือใช<sup>้</sup>เวลานาน แต<sup>่</sup> สามารถสแกนชองรายการที่มีสัญญาณอ่อนได<sup>้</sup> แบบละเอียด

11. กดปุ่ม ▼ เลื่อนแถบสีลงมาที่ตำแหน<sup>่</sup>ง OK

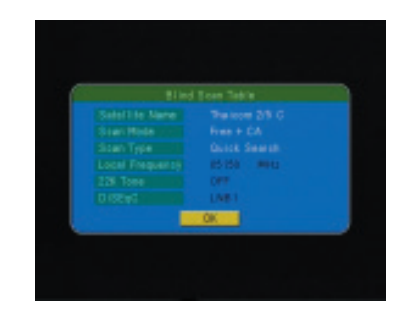

12. กดปม OK เพื่อยืนยันคำสั่งสแกนอีกครั้ง

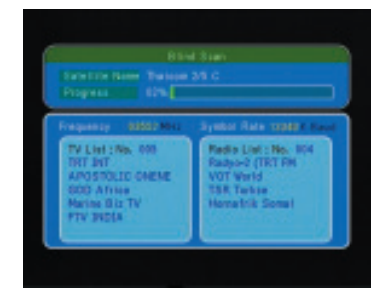

 $\Box$ 

13. เมื่อค้นหาข่องรายการเสร็จแล<sup>้</sup>ว เครื่องจะทำ การบันทึกข้อมูลอัตโนมัติ และจะปรากฏข่องรายการ

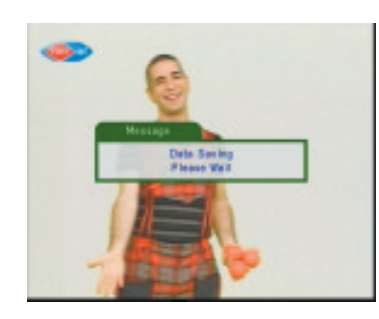

### วิธี Factory Default

- 1. กดปุ่ม MENU
- 
- 
- 2. ใส่รหัสโดยกดปุ่มเลข 0 0 0 0<br>3. กดปุ่ม OK จะปรากฏหน้า Main Menu<br>4. กดปุ่ม ▲ / ▼เพื่อเลือกคำสั่ง System Setting<br>5. กดปุ่ม ▶ และ ▼เพื่อเลือกคำสั่ง Set Factory Default
- 6. กดบุ่ม OK เพื่อให<sup>้</sup>แสดงเมนูรีเซ็ท (Reset)
- 7. กดปุ่ม  $\blacktriangle$  / ▼ ตอบ YES

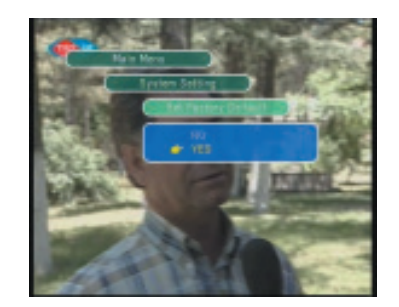

8. กดปุ<sup>ุ</sup>่ม OK เพื่อเลือกทำคำสั่ง ้<br>9. กดปุ<sup>ุ่</sup>ม ◀ เลื่อนแถบสีมาที่คำว<sup>่</sup>า OK

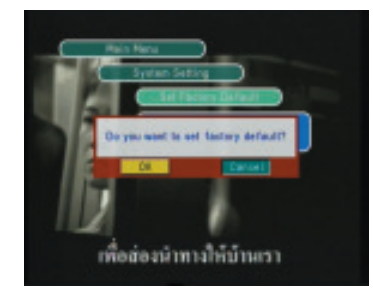

10. กดปุ่ม OK อีกครั้งเพื่อยืนยันคำสั่ง หน<sup>้</sup>าจอทีวี จะปรากฏคำว่า Data Saving Please Wait หมายถึง เครื่องกำลังบันทึกค่าโปรดรอสักครู่

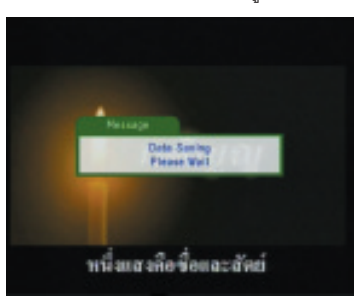

### วิธีปรับ RF-CHANNEL

1. กดปุ่ม MENU และใส<sup>่</sup>รหัสผ<sup>่</sup>าน 0 0 0 0

 $\Box$ 

2. กดปุ่ม OK 3. กดปุ่ม ▲ / ▼เพื่อเลือกคำสั่ง System Setting 4. กดปุ่ม ▶ และ ▼ เพื่อเลือกคำสั่ง Options

4. กดบุุ่ม OK เพื่อให<sup>้</sup>แสดงเมนู Options

5. กดปุ่ม ▲ / ▼ เพื่อเลือกคำสั่ง RF Channel<br>6.กดปุ่ม ▲ / ▼ เพื่อเลือกคำสั่ง RF Channel

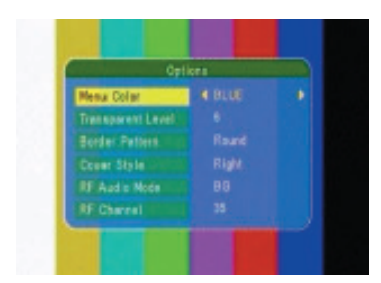

## วิธีตรวจสอบค่า Parameter

1. กดปุ่ม INFO ที่รีโมทคอนโทรล

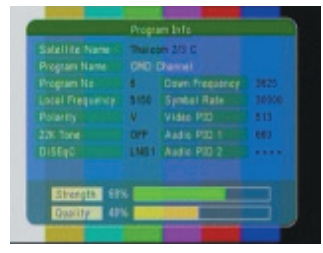

### <u>ีการตรวจสอบอาการเสีย</u> <del>........</del>..<br>|เบื้องต้น

 $\mathbb{L}$ 

1. อาการสั่งงานไม่ได้ , เครื่องทำงานผิดพลาด ว**ิธีแก้ไข** : ปิด/เปิด สวิทข์ Main Power ใหม่อีกครั้ง

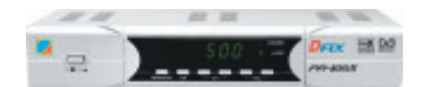

2.อาการเฟรมภาพกระตุกดูไม<sup>่</sup>ต่อเนื่อง ว**ิธีแก้ไข** : กดปุ<sup>่</sup>มที่รีโมทคอนโทรลปุ<sup>ุ่</sup>ม P/N

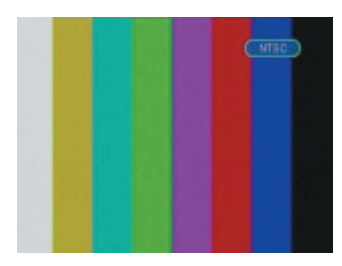